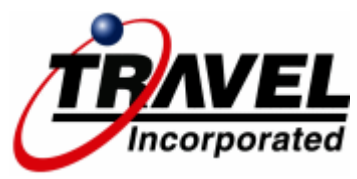

# **Concur Travel Southwest Direct Connect**

#### **Booking Southwest Airlines using Concur Travel's Southwest Direct Connect is easy! Before you begin, check your Concur Travel profile for the following:**

 If you have a Southwest Rapid Rewards number check that it is in your profile. Make sure the name *matches exactly* with the name in your profile. If it does not, you will need to contact Southwest directly to change your name so that it matches your Concur Travel profile. To enroll in the Southwest Rapid Rewards program, go t[o www.southwest.com/rapid\\_rewards](http://www.southwest.com/rapid_rewards)

Remember to update your TSA information in your Concur Travel profile. This includes your middle name or initial, date of birth, gender, and redress number if applicable.

Next, save your Concur Travel profile!

How to Book Your Trip - There are 4 easy steps to book Southwest Direct Connect in Concur Travel

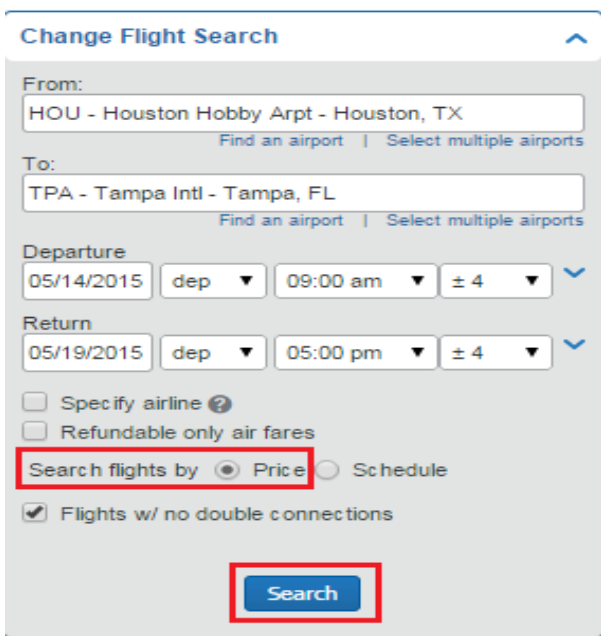

#### **Step 1.**

**Provide your flight search parameters by adding your cities, dates and times. Make sure you search by Price. (Schedule searches will be added in a future release).**

**Then, click on Search!**

#### Southwest fares will display in the matrix a long side the other carriers

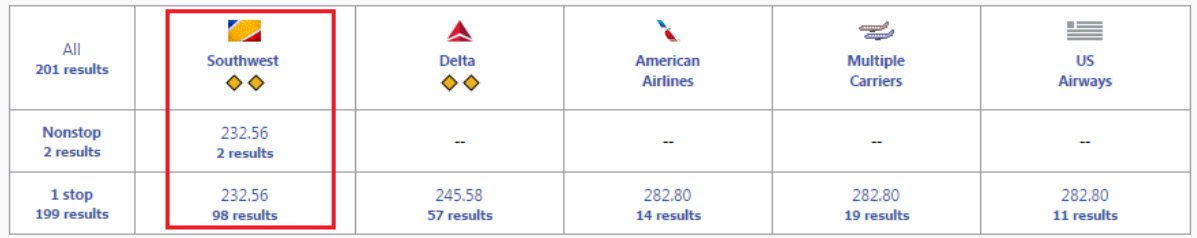

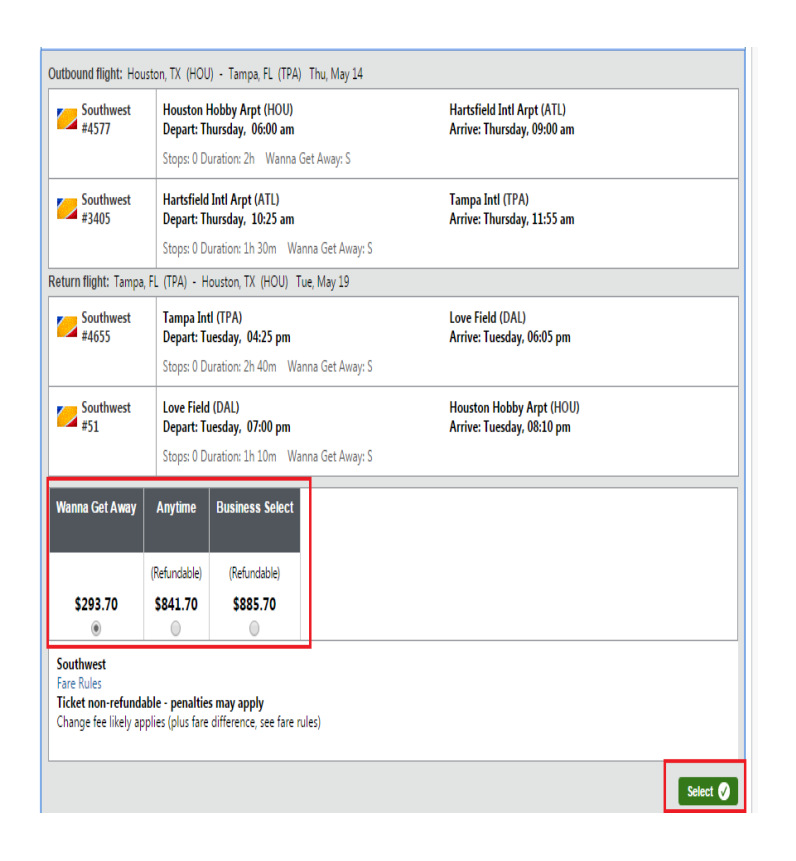

#### **Step. 2**

**You will be offered up to 3 fare types. 'Wanna Get Away' (most restrictive non-refundable), 'Anytime' (less restrictive) and 'Business Select (refundable). Select your fare type by clicking on the radio button. In this example, the 'Wanna Get Away' fare is \$293.70.**

 **Next – click on Select**

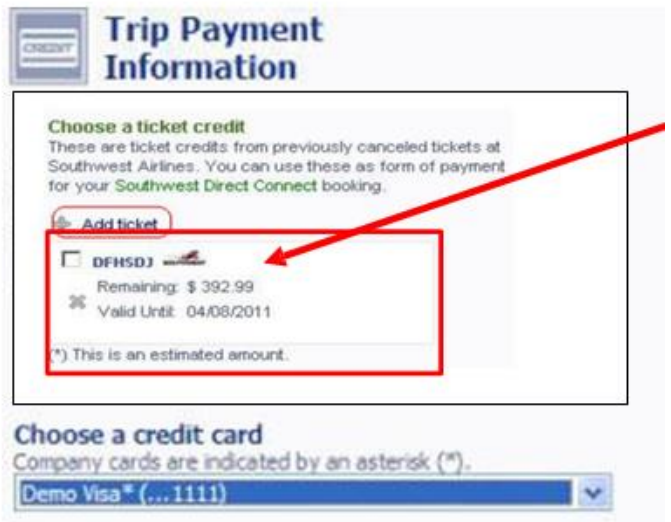

#### **Step 3.**

If a traveler has a ticket credit from a previously cancelled Southwest reservation in Concur Travel, it can be applied towards the purchase of the new reservation!

#### **Trip Payment Information Page**

## **Add Ticket Credit**

Add Ticket Credit

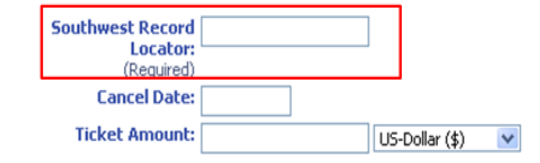

Cancel

**Click on 'Add ticket' to provide ticket credit information for a cancelled Southwest reservation originally booked** *offline***.**

**The 'Add Ticket Credit' box will appear. At minimum, provide the original Southwest record locator (confirmation number).**

 **Click on Add Ticket Credit**

#### **Trip Payment**

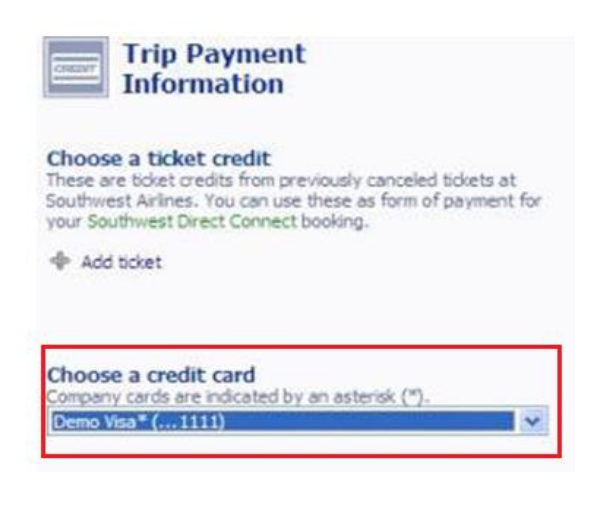

**Step 4.** 

**Select the credit card form of payment (if your Concur Travel site requires you to select your credit card) from the drop-down list.**

**Your Southwest Direct Connect booking is instant purchase, so make sure you are selecting the correct credit card.**

**Concur Travel will display your Southwest Reservation. Your Southwest record locator will appear here:**

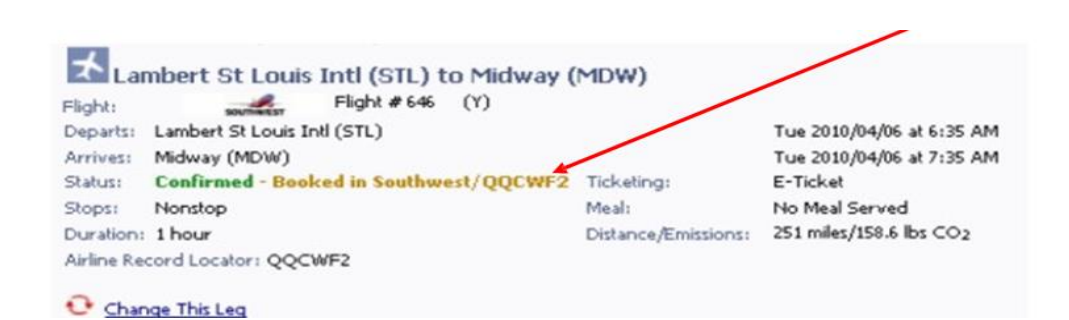

**Fare information will display below your itinerary. If you applied unused credits , Concur Travel will display your ticket credit information in the 'Form of Payment' section:**

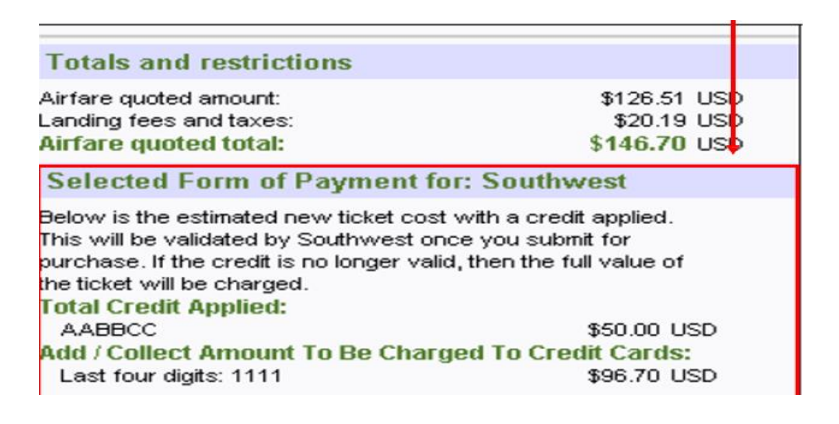

**Click on Next at the bottom of the Trip Detail page and complete your reservation as you would any Concur Travel reservation. Your reservation will be sent to your agency for processing. Your agency will email you an eItinerary of your Southwest booking!**

### **Canceling your Southwest Reservation**

If you need to cancel your Southwest booking in Concur Travel, access your trip in the Company Notes section. Click on your trip and click on the 'Cancel Trip' link. If your ticketed was issued within the last 24 hours, your trip will be canceled and your purchase immediately refunded. If ticketed outside the last 24 hours, your trip will be canceled and a credit will be issued to be applied to a future purchase.

#### **Important Functionality Details For Southwest Direct Connect Bookings**

- You can book round-trip, one-way, multi-segment and open-jaw trips
- At this time, you cannot book multi-name reservations or Senior fares
- Within 24 hours of purchasing your Southwest reservation in Concur Travel, you can cancel it entirely and your credit card will be fully refunded; e*ven if the fare is nonrefundable!* After 24 hours of purchase, you must call your agency to cancel your Southwest reservation. Your ticket credit can be applied to a future reservation.
- Southwest allows you to exchange your ticket as many times as necessary in Concur. Changes *Must* be made prior to check in. Even if the outbound leg of the trip is flown, the return flight can be changed.
- TSA information *is required* on Southwest Direct Connect bookings. Make sure you have provided this information in your Concur Travel profile before making your booking.
- If you have a Rapid Rewards number with Southwest, make sure that the name on file with Southwest matches the name in your Concur Travel profile. If not, call Southwest to change your name on file to match your Concur Travel profile. If you do not have a Rapid Rewards number, go t[o www.southwest.com/rapid\\_rewards](http://www.southwest.com/rapid_rewards) to obtain one.
- Any WN bookings that are cancelled in Concur will be in the Southwest unused ticket credit section of the user's Concur profile.

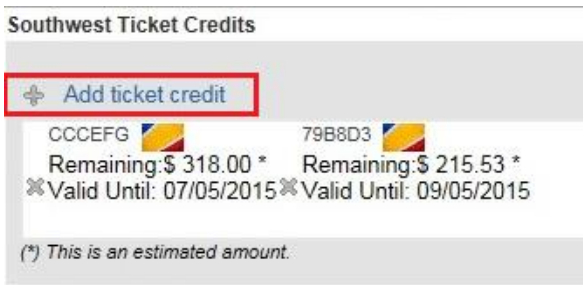